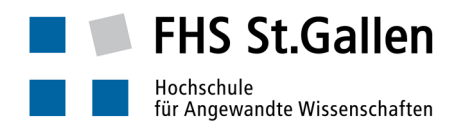

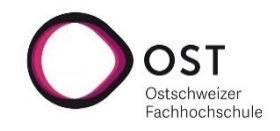

# Anleitung "Remote Teaching mit Microsoft PowerPoint"

### Unterstütztes Szenario

- Abhalten einer Lektion unter Verwendung der Möglichkeit der Präsentations-Aufzeichnung von Microsoft PowerPoint.
- Beliebige Anzahl Studierende
- Dozierende und Studierende sind räumlich verteilt, sitzen z.B. jeweils im eigenen Home Office und haben Zugang zur eLearning Plattform der FHSG (Moodle).
- Der Desktop/Laptop («der PC») des Dozierenden verfügt über mindestens ein eingebautes Mikrofon. Besser ist ein separates Headset (Kopfhörer mit Mikrophon).
- Die Lektion werden als Selbststudium folienbasiert durchgeführt, auf Gruppenarbeiten durch die Studierenden und interaktive Formate wird verzichtet. Entsprechende Anpassungen für die Unterrichtsplanung wurden vorgenommen.
- Feedback oder Fragen der Studierenden müssen über einen anderen Kanal (bspw. Moodle-Forum, Mail) erfolgen.
- Der Unterricht wird Zeit- und Ortsunabhängig angeboten.

## Vorbereitung durch den Dozierenden: Einmalige Vorbereitungsarbeiten

- Annahme: der PC ist gestartet und hat Internetzugang (siehe ggf. Seite).
- Sofern vorhanden: Headset angeschlossen?
	- o Option: Das FHS Headset *mit dem dazugehörenden USB Plugin* mit ins Home Office nehmen ( das Plugin ist üblicherweise an der FHS Dockingstation / am FHS Desktop eingesteckt), das Plugin am PC anschliessen:

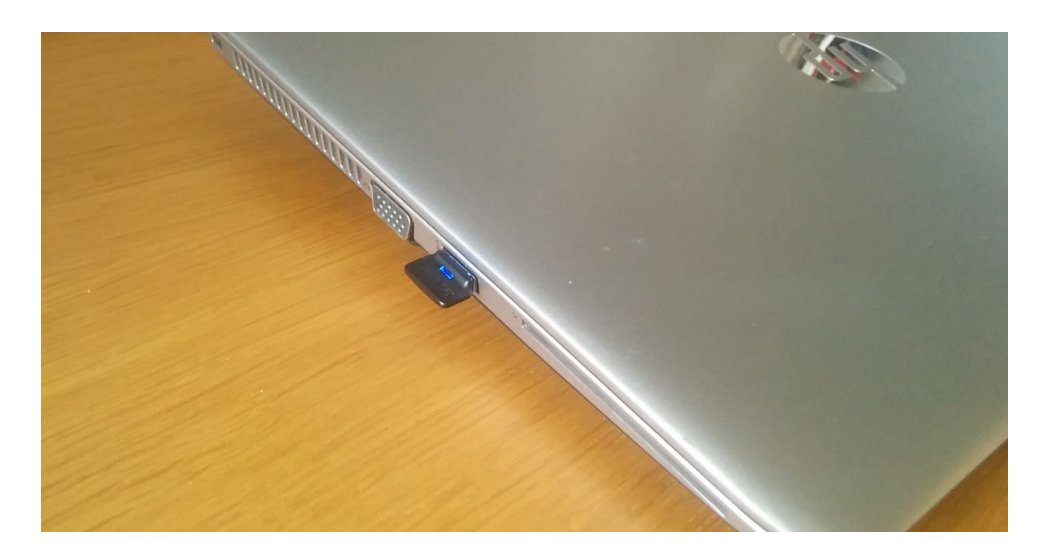

Aufladen lässt sich das Headset z.B. mit dem am PC anschliessbaren Ladekabel, das in der Transporthülle des Jabra Headsets liegt:

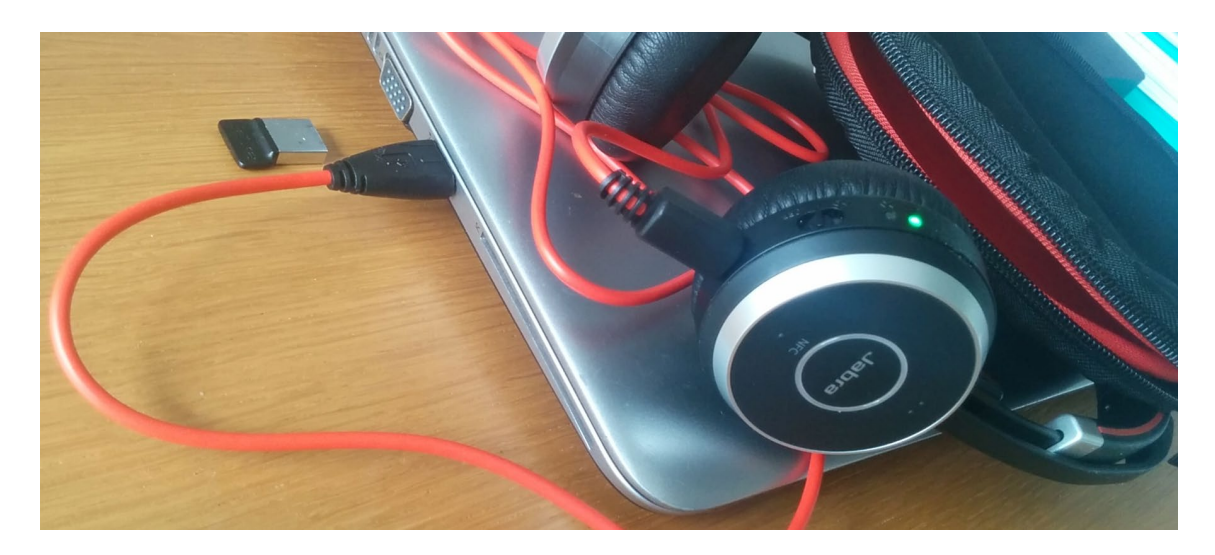

o Den Lautsprecher auf Headset umschalten:

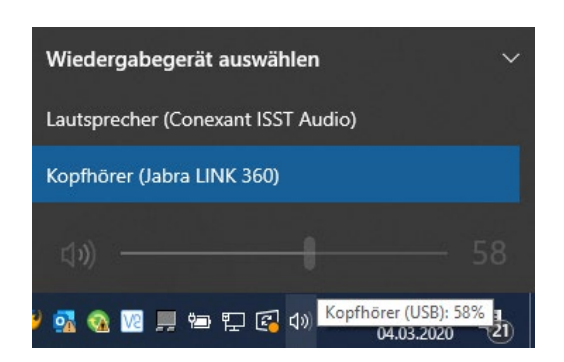

o Prüfen, ob das Mikrofon vom Headset aktiv ist: «Start», «Einstellungen», …

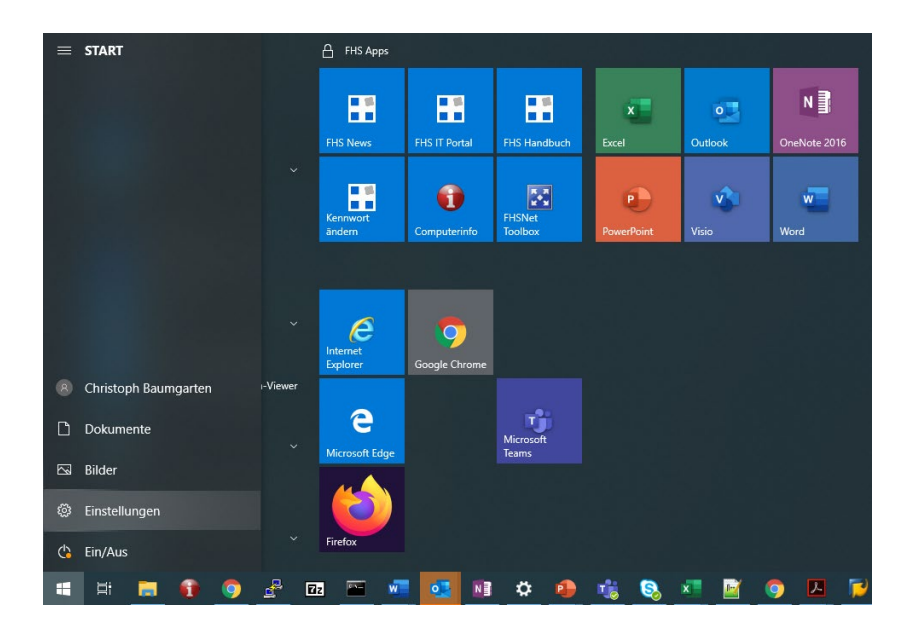

… und schliesslich «Sound» wählen, es erscheint:

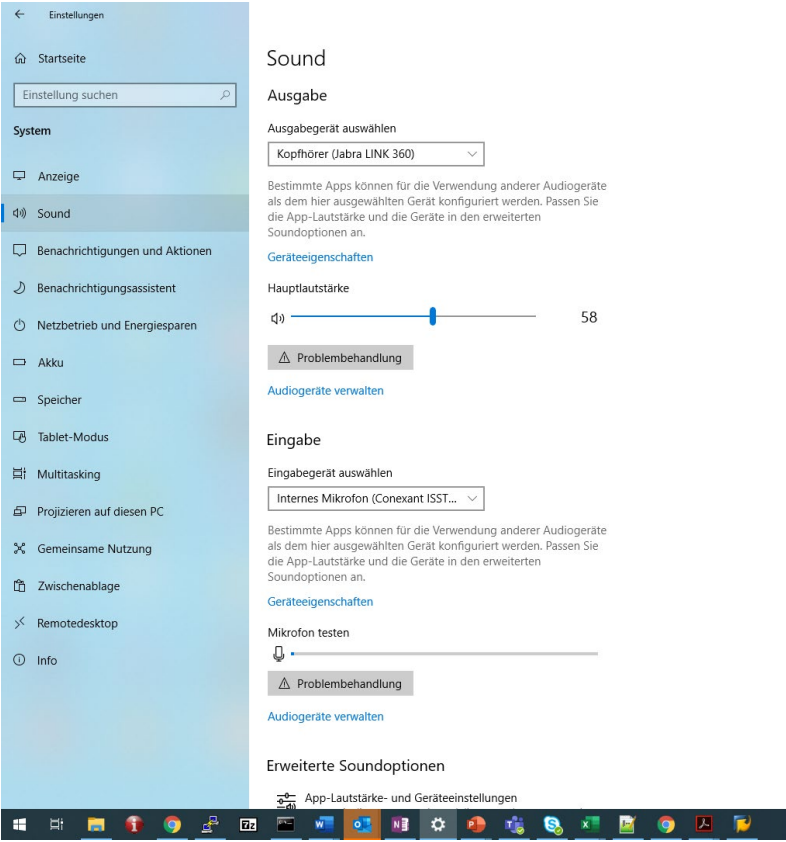

o Jetzt allenfalls Einstellungen anpassen, z.B. das richtige Mikrofon auswählen (das im Headset integrierte):

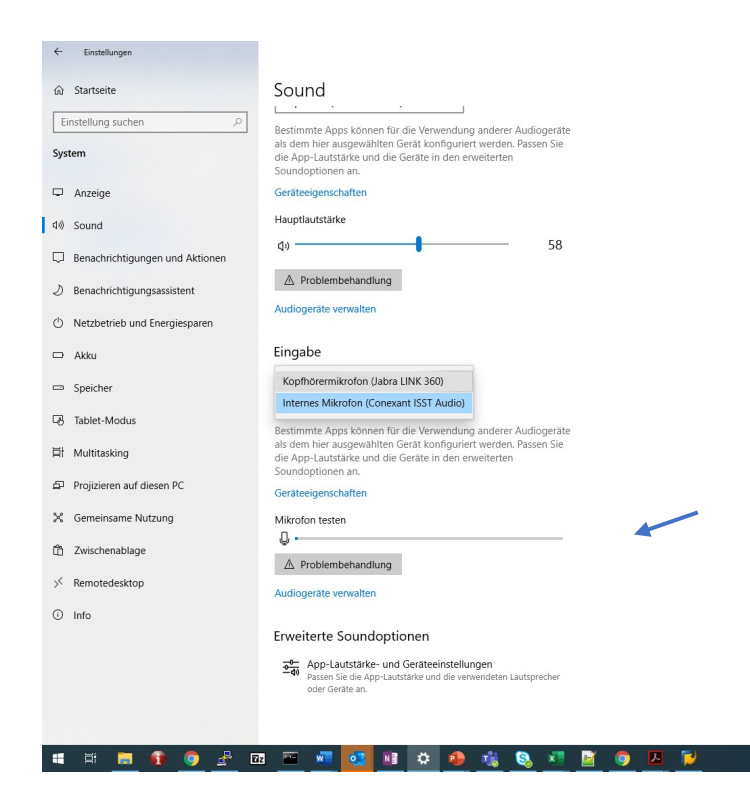

Das Mikrofon testen: Anzeige sollte deutlich ausschlagen …

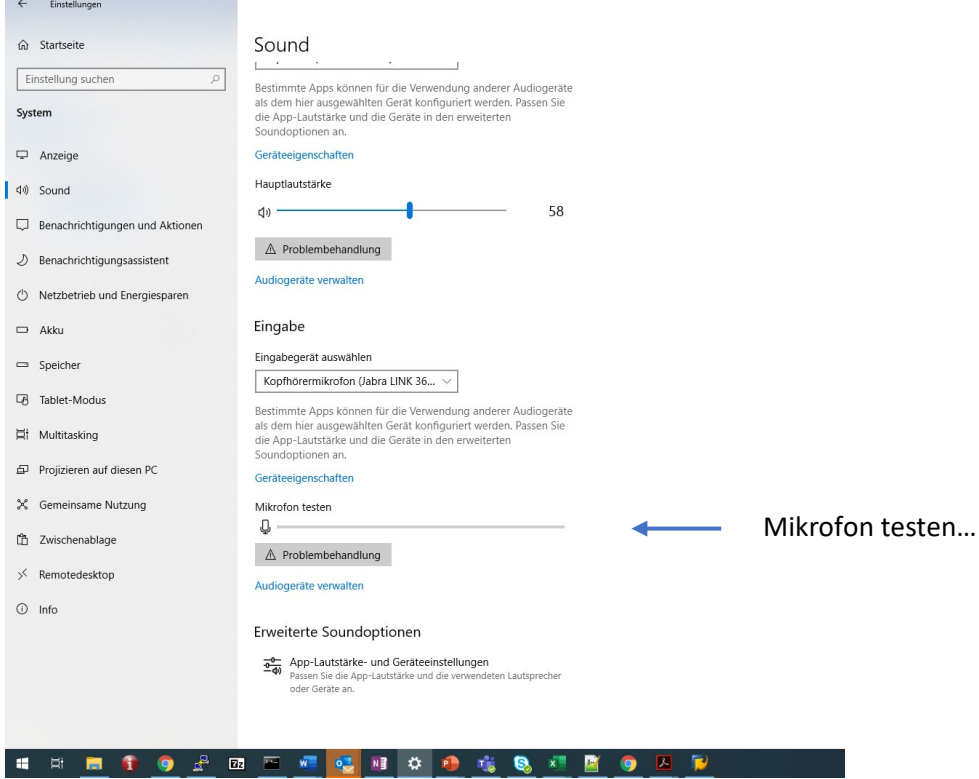

### PowerPoint-Präsentation mit Audiospur versehen

Für folgende Schritte können die bereits bestehenden Unterrichtsfolien verwendet werden, oder eine neu erstellte Präsentation.

Um der Präsentation eine Aufzeichnung hinzuzufügen, muss in PowerPoint das Menü "Bildschirmpräsentation" und innerhalb dieses Menüs die Option "Bildschirmpräsentation aufzeichnen" gewählt werden.

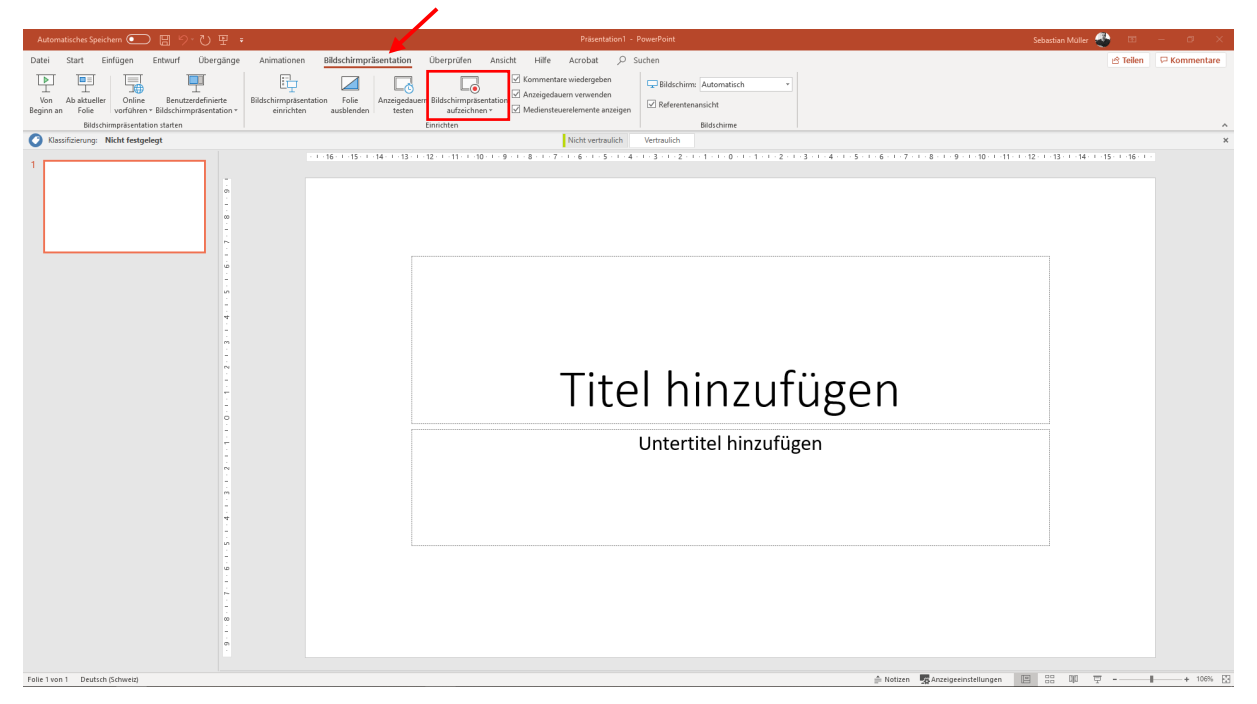

#### Anschliessend wird folgendes Fenster angezeigt:

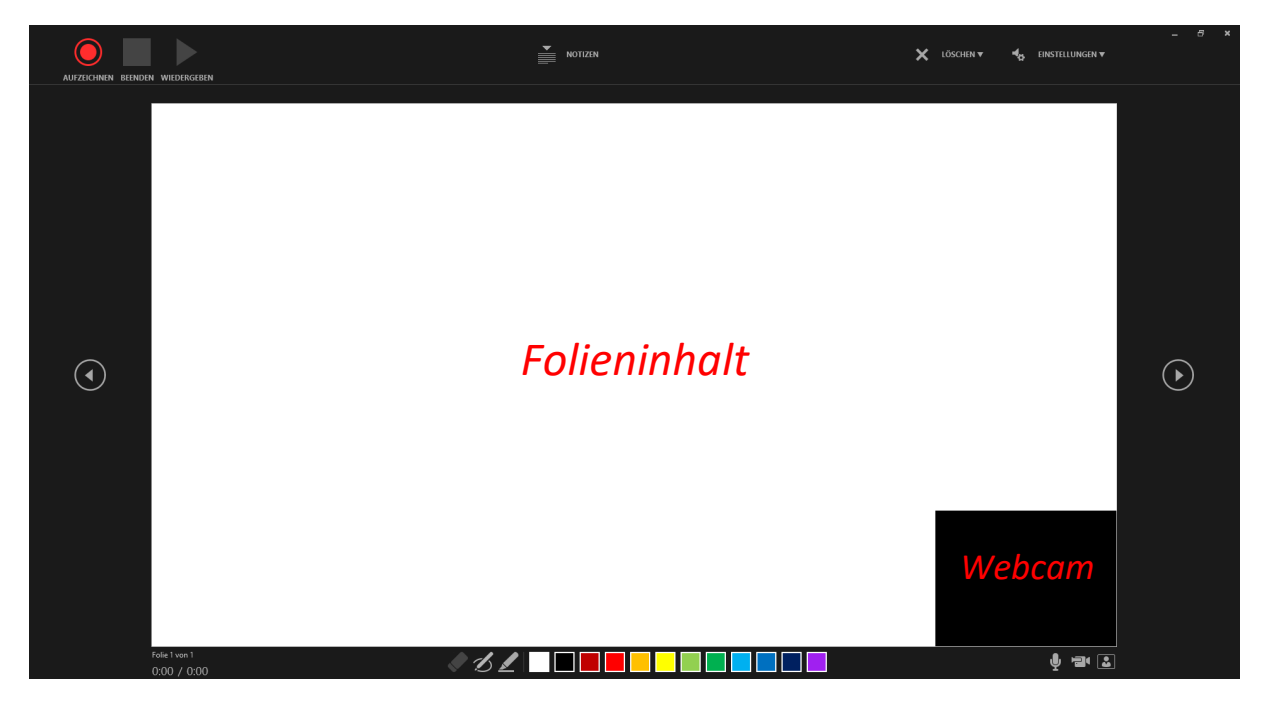

Überprüft werden sollte, dass das korrekte Mikrofon sowie die gewünschte Kamera zur Aufnahme ausgewählt wurden (unter Einstellungen).

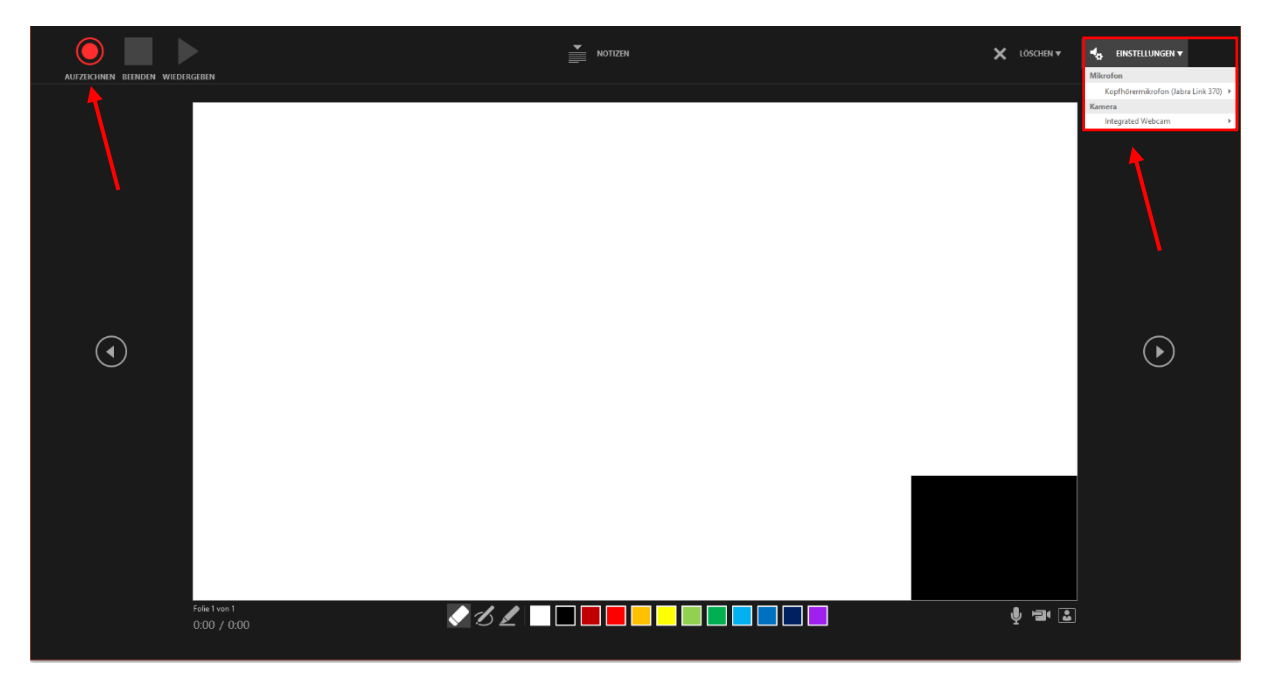

Danach kann mit der Aufnahme begonnen werden (klick auf Aufzeichnen)

Nach dem Starten der Aufnahme kann zur nächsten Folie gewechselt werden, es können Anmerkungen mit den am unteren Bildschirmrand zur Verfügung stehenden Stiften auf die aktuelle Folie gezeichnet werden, die Präsentation kann pausiert werden und zum Schluss kann die Aufnahme beendet werden.

**TID**  $\mathbf{v}$  röschen  $\mathbf{v}$  $\mathbf{H}_{\text{m}}$  EINSTELLINGEN **v** Ш  $\sum_{\text{NOTZEN}}$  $\odot$ <u>VØZ ENNOTTENENDE</u> 0:05 / 0:05

Zuvor der Folie hinzugefügte Notizen können über das "Notizen"-Feld eingeblendet werden.

Wurde die Aufnahme beendet, kann das Aufnahme-Fenster geschlossen werden.

Die Aufnahme ist danach in der PowerPoint-Datei hinterlegt und muss nicht speziell gespeichert werden.

**ACHTUNG:** Aufgrund der Speicherkapazität sollte die PowerPoint jetzt noch in MP4 (Videoformat) konvertiert werden und danach in einem Teamspace (nicht auf Moodle) bereitgestellt werden!

Der MP4-Export funktioniert in PowerPoint über Datei > Exportieren > Video erstellen.

Die Qualität kann auf Full HD belassen werden, wenn die Videoqualität wichtig ist für die entsprechende Präsentation, die Empfehlung bei normalen Präsentationen lautet jedoch, diese auf HD herunterzusetzten.

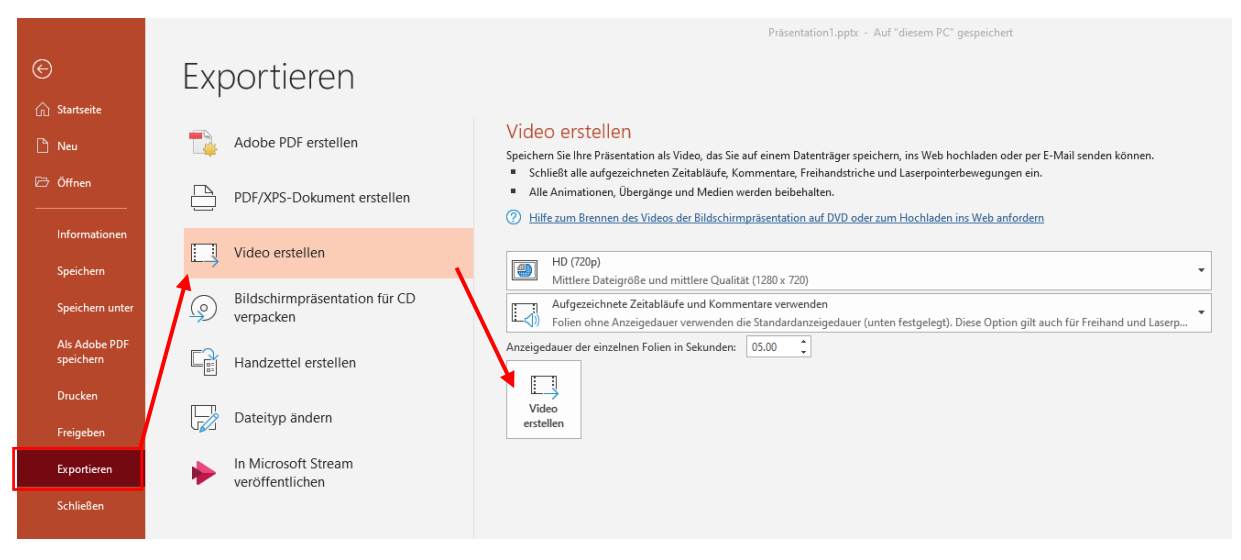

Die Präsentation sollte anschliessend in ein TeamSpace – nicht auf Moodle - gestellt werden, auf welches alle Studierenden Zugriff haben.

**Siehe dazu Seiten 2-10 in der "***Anleitung Remote Teaching mit Teams – Für Dozierende.pdf"*

#### Alternative:

Ein Audio-File pro Folie:

Unter Einfügen/Audio/Audio aufzeichnen.

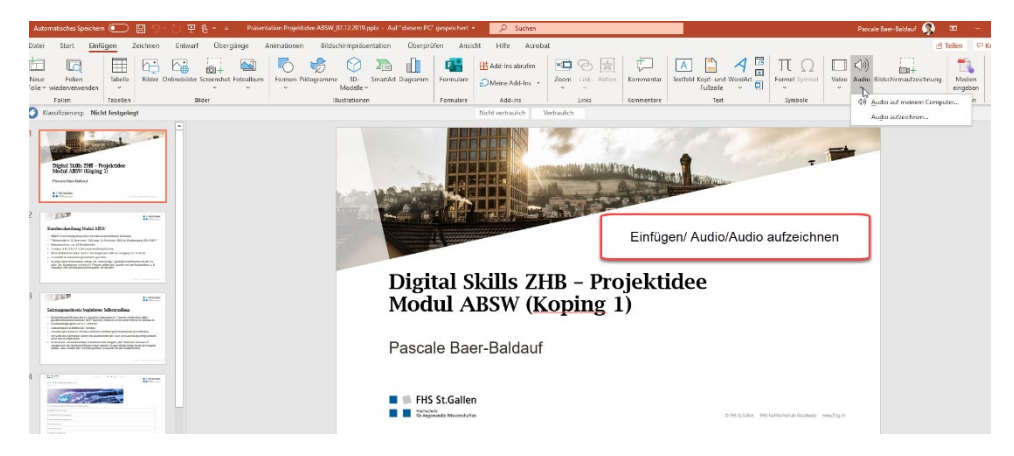

Damit kann die Folie "besprochen" werden.

Name einfügen z. B. Folie 1.

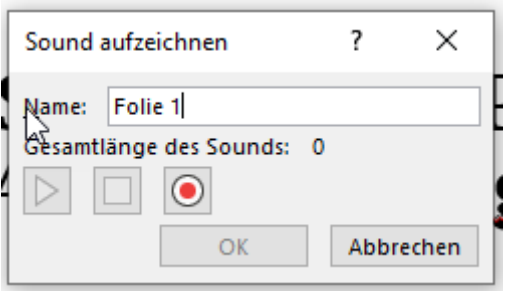

Auf den roten Knopf drücken, dann beginnt die Aufnahme.

Auf "OK" drücken, wenn Audio gesprochen ist. Dann hat es ein Ikon in der Folie.

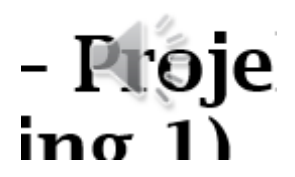

Speichern. Dann zur nächsten Folie, die besprochen werden soll.

Datei speichern und auf Moodle ablegen.